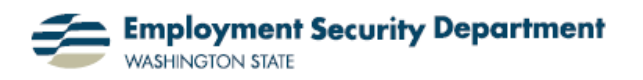

Employment & Career Development Division Training Academy

## **Apply the Format Painter**

This guide will show you how to use the Format Painter icon to quickly apply an existing cell format to other cells within a worksheet. This can save you time when you need to make some minor adjustments to formatting.

**1.)** In this first screen shot, I've opened up an existing Excel chart, then added new data for the next month in column **E**. However, the format for the new information is different. This could be because the document I copied it from was set up differently. Or, I might have entered the data directly into this document, but in cells which just didn't have the preferred formatting extended to them. I now need to make the data for April match the style of the previous three months.

**2.)** The first step is to click on the cell(s) that have the formatting I wish to copy. When I need to change several aspects of formatting, as here, I'll click in the first cell (**D1**) and drag my cursor through to the last one (**D7**) before releasing.  $\blacksquare$ 

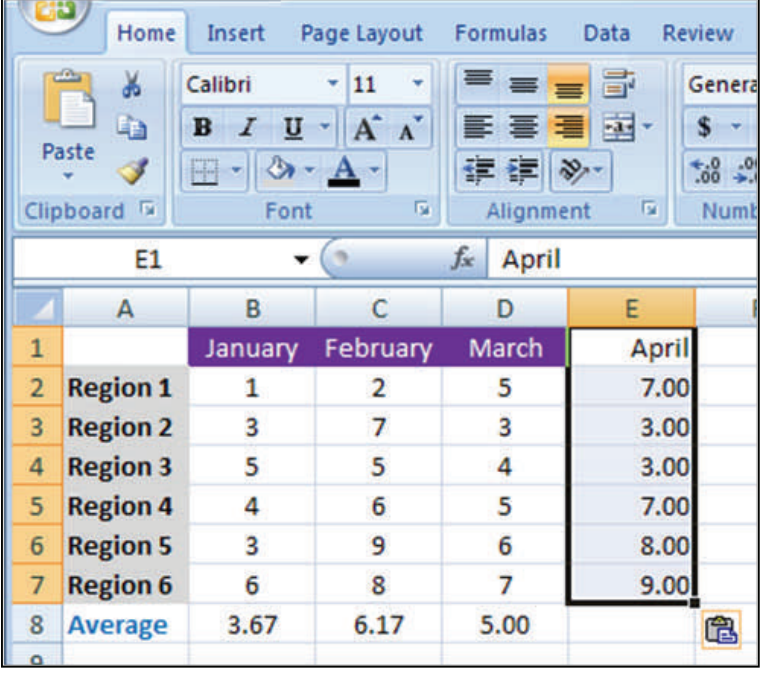

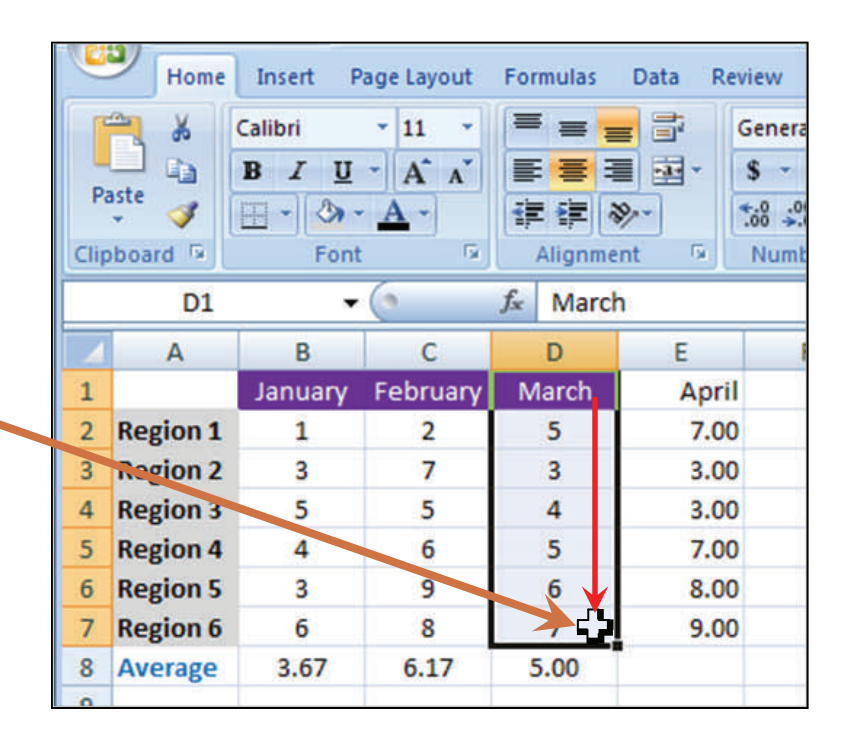

**3.)** I now bring my cursor to the "Format Painter" icon, in the **Clipboard** section of the **Home**  tab on the **Office Ribbon**.

Notice the text in the pop-up screen I get when I roll my cursor over the icon.  $-$  If I wanted Format Painter to retain the settings I'm copying, so I could format more than one new set of cells, I would use a double-click here. In this case, I'll just left-click once, and the format settings will be discarded once I've finished the steps covered in this Guide.

**4.)** I've clicked on the Format Painter icon, and the formats of all the cells I initially chose have been incorporated. This includes the purple color fill in the month cell and the contrasting white color of the lettering; the centering of both text and numerals in cells **D1**-**D7**; and the number display format for the figures in **D2**-**D7**. All of these specific choices will be transferred to the corresponding cells for the new month, in the next two steps.

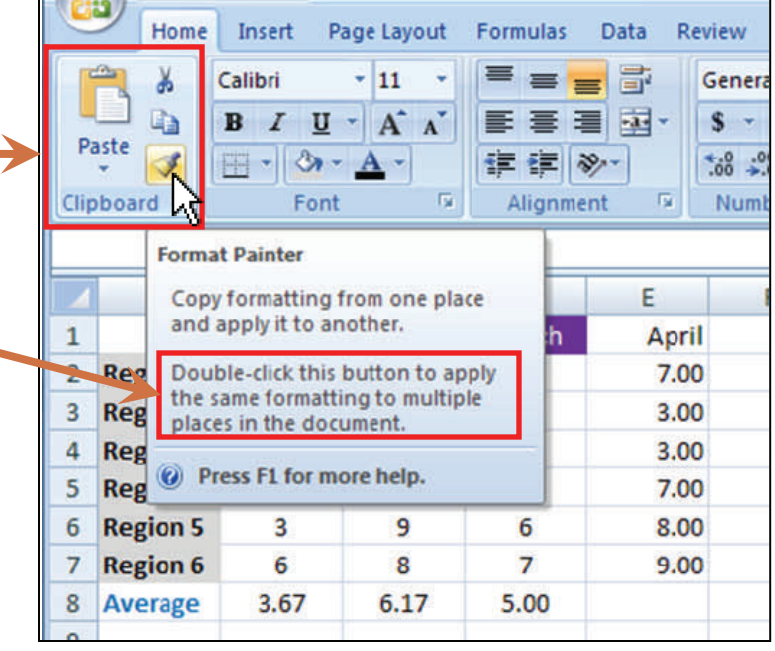

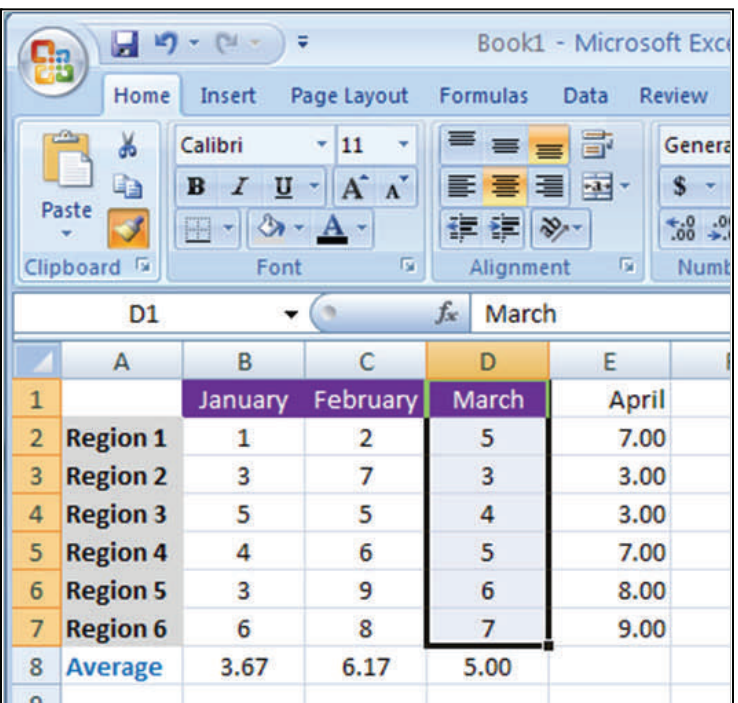

**5.)** I can now "paint" the desired formatting over my new data by clicking in one cell — **E1**— and dragging my cursor through to the last cell I want to change in this case, **E7**.

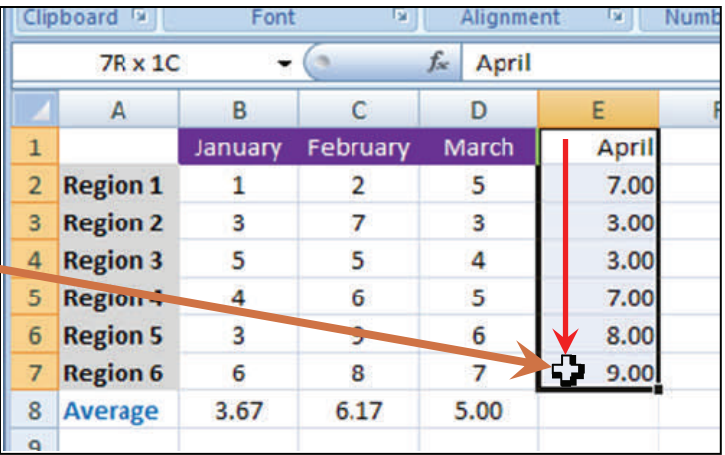

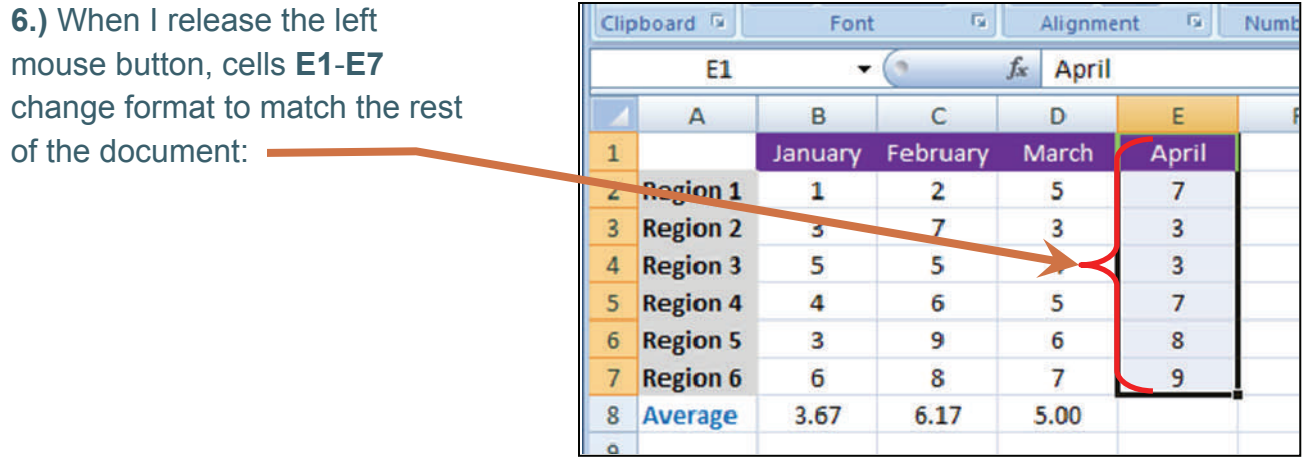